# **НТТР служба для интеграции Эвотор с 1С:Бухгалтерия ред. 3.0**

Используйте наше расширение конфигурации для публикации HTTP-службы 1С:Бухгалтерия ред. 3.0. Подробнее о том, что такое расширение конфигурации и как его установить в Вашу информационную базу см. [на сайте фирмы "1С"](https://v8.1c.ru/platforma/rasshireniya/).

## **Публикация информационной базы в Интернет**

Прежде всего для работы с приложением «Оплата счетов онлайн» ваша информационная база должна быть опубликована в Интернет и доступна извне.

Это делается штатным механизмом платформы 1С:Предприятие через интернет-серверы Microsoft Internet Information Server (IIS) или Apache. При публикации особое внимание следует уделить информационной безопасности. Несколько советов вы найдете в нашей статье [Безопасный доступ к 1С:Предприятие через Интернет](https://wiki.lineris.ru/web_security).

### **Windows**

Убедитесь, что у вас есть права администратора в операционной системе.

Убедитесь, что компоненты Службы IIS установлены, если для публикации используется настольная операционная система

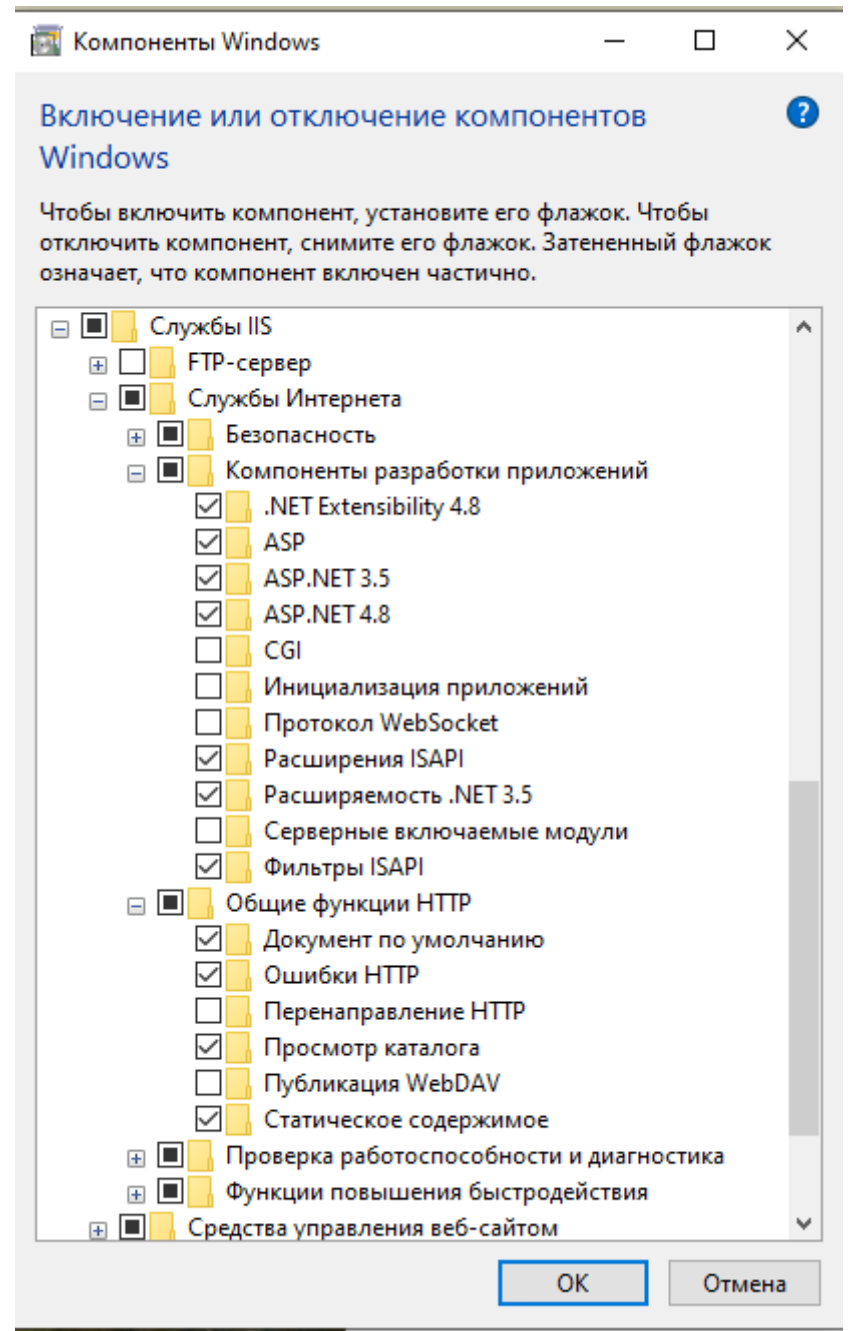

а если используется сервер, то у него включена роль Веб-сервер (IIS).

Обратите внимание, что в IIS так же должны быть установлены компоненты разработки приложений ASP.

Запустите информационную базу в режиме Конфигуратор **от имени администратора**: правой кнопкой мыши кликните по иконке 1С и в выпавшем меню выберите Запуск от имени администратора.

В конфигураторе откройте меню Администрирование - Публикация на веб-сервере…

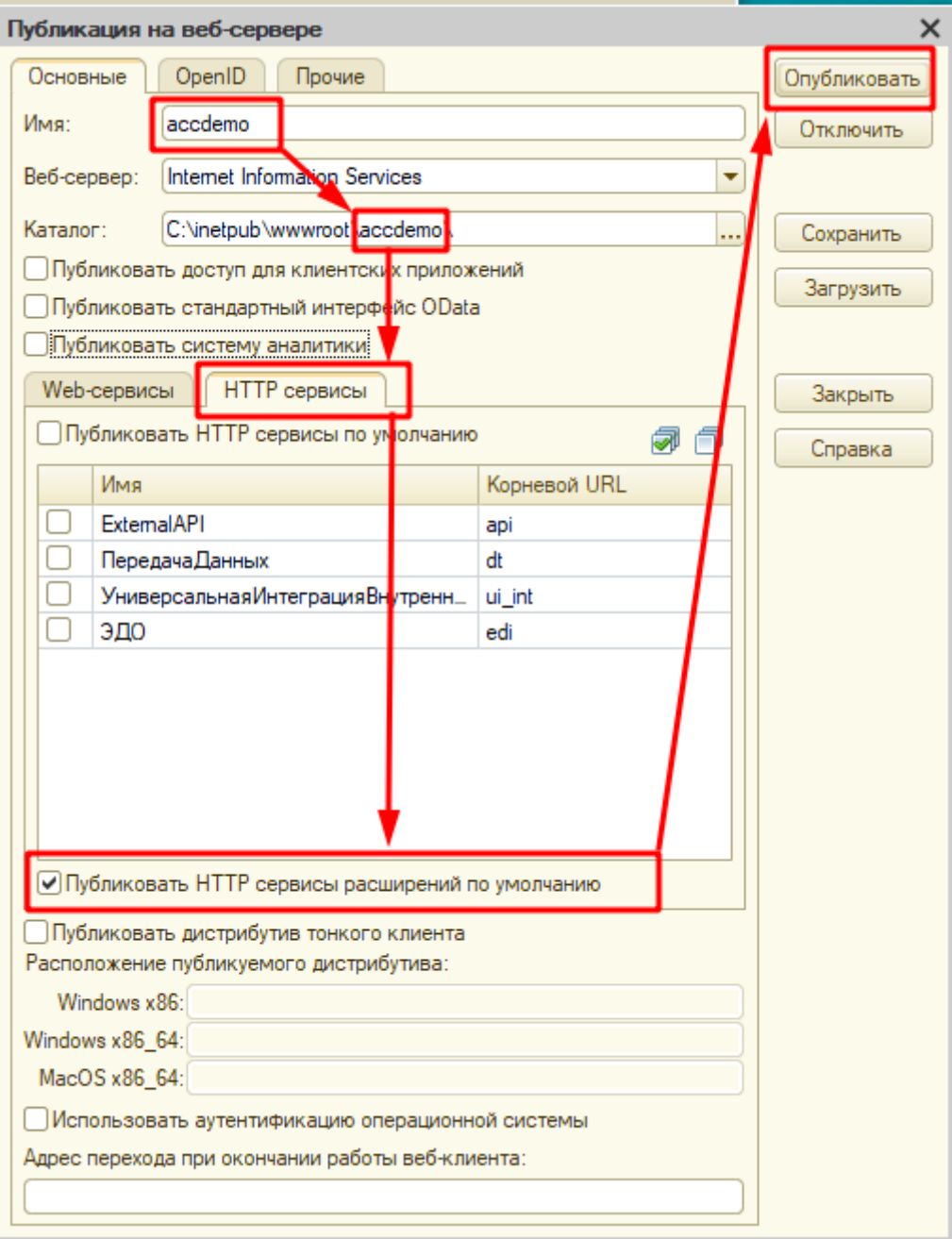

Укажите имя, под которым информационная база будет опубликована на веб-сервере, каталог заполнится автоматически. Перейдите на закладку HTTP-сервисы, установите флажок Публиковать HTTP-сервисы расширений по умолчанию. Нажмите Опубликовать и согласитесь с перезагрузкой веб-сервиса.

Проверьте доступность информационной базы сначала локально на сервере:

http://localhost/имя базы указанное при публикации

Если база открывается в браузере на сервере, проверьте доступность извне на других компьютерах:

```
 http://ip_адес_или_доменное_имя_сервера/имя_базы_указанное_при_публикации
```
### **Linux**

Методические рекомендации по публикации информационных баз 1С на веб-сервере Apache под управлением операционных систем семейства Linux опубликованы в этой статье: [Установка 1С:Предприятие 8.3 на Linux сервер](https://wiki.lineris.ru/linux_server).

Обратите внимание, что утилита webinst автоматически не публикует HTTP-службы из расширения конфигураций, это придется сделать вручную.

Добавьте в файл публикации информационной базы default.vrd следующий блок:

```
 <httpServices publishExtensionsByDefault="true">
    <service name="лин_HTTPСервис1"
           rootUrl="linhs"
          enable="true"
           reuseSessions="autouse"
           sessionMaxAge="20"
          poolSize="10"
          poolTimeout="5"/>
</httpServices>
```
### **Загрузка и установка**

[Загрузите актуальную версию](https://wiki.lineris.ru/_media/evotor/billonline/evotor_bill_online.zip)

расширения

и установите его в вашу информационную базу 1С:Бухгалтерии.

Как опубликовать информационную базу 1С:Предприятие на веб-сервере, см. [на сайте 1С:ИТС.](https://its.1c.ru/db/v838doc/bookmark/adm/TI000000194) Публикацию и настройку на веб-сервере Apache под управлением операционной системы Linux см. [в нашей базе знаний.](https://wiki.lineris.ru/linux_server#публикация_на_веб-сервере_apache)

Обратите внимание, что ни конфигуратор, ни утилита webinst автоматически не публикует HTTP-службы из расширения конфигураций, это придется сделать вручную.

Добавьте в файл публикации информационной базы default.vrd следующий блок:

```
 <httpServices publishExtensionsByDefault="true">
    <service name="лин_HTTPСервис1"
           rootUrl="linhs"
          enable="true"
           reuseSessions="autouse"
           sessionMaxAge="20"
           poolSize="10"
          poolTimeout="5"/>
</httpServices>
```
В информационной базе добавьте пользователя, наделите его правами на чтение документов «Счета покупателям» и на создание/изменение документов «Приходный кассовый ордер» и

«Оплата платежной картой». Логин и пароль этого пользователя будут использоваться для подключения смарт-терминала Эвотор к информационной базе.

# **Настройка**

После установки расширения в разделе Банк и касса - Сервис появляется новая ссылка Настройка оплаты счетов на Эвотор.

#### $\pmb{\times}$

По этой ссылке открывается обработка, в которой необходимо задать параметры работы HTTP сервиса.

#### $\pmb{\times}$

Сначала укажите пользователя REST-интерфейса.

Пользователь REST-интерфейса должен иметь права как минимум на чтение документов «Счет покупателя» и на добавление/изменение документов «Приходный кассовый ордер» и «Оплата платежной картой» а так же на чтение всех справочников, используемых этими документами.

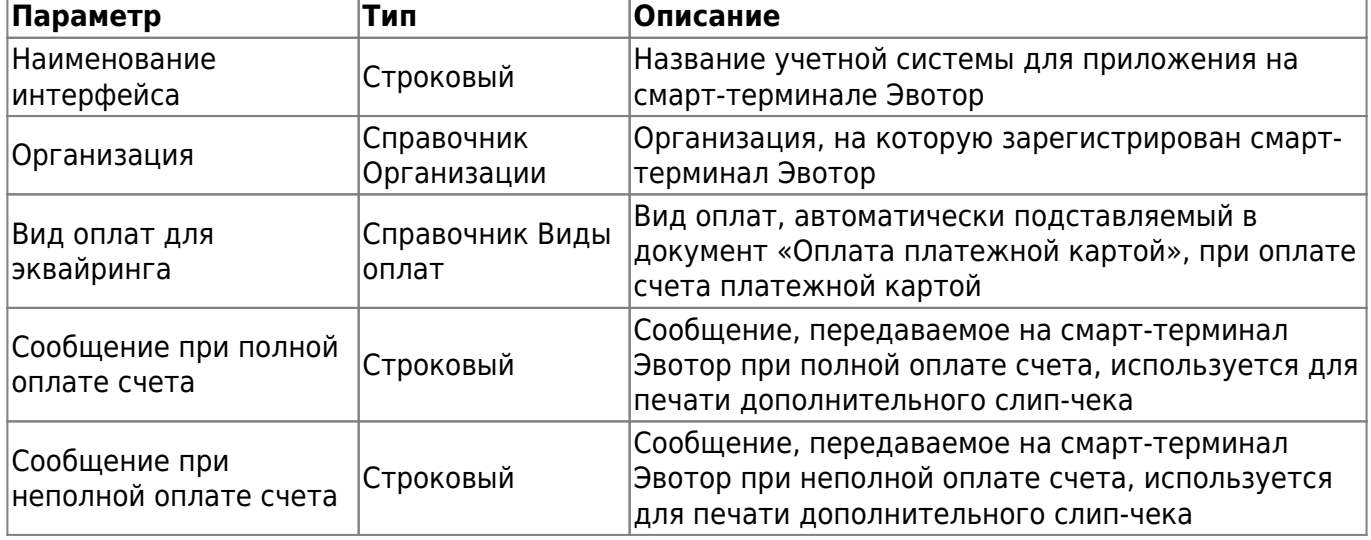

Параметры автоматически сохраняются при их изменении. Для изменения строковых параметров нажмите в поле ввода Enter.

From: <https://wiki.lineris.ru/>- **ЛИНЕРИС**

Permanent link: **[https://wiki.lineris.ru/evotor/billonline/1c\\_accounting?rev=1597837011](https://wiki.lineris.ru/evotor/billonline/1c_accounting?rev=1597837011)**

Last update: **2020/08/19 11:36**

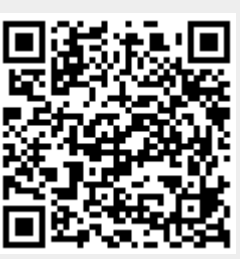